# Statistics (Annual Return) Module

### **How to access the Statistics module.**

- Statistics module can be opened in the following ways.
- a) By directly typing this url www. http://accident[statistics.dgms.gov.in/Login/EALogin, in the chro](http://accident-statistics.dgms.gov.in/Login/EALogin)me, Firefox etc. browser.
- b) through the DGMS website [\(www.dgms.gov.in](http://www.dgms.gov.in/)), by clicking online tool menu & then External Login Statistics Mine User Module sub-menu.

After typing the above URL, below login page will open

**How to Open the statistics module.**

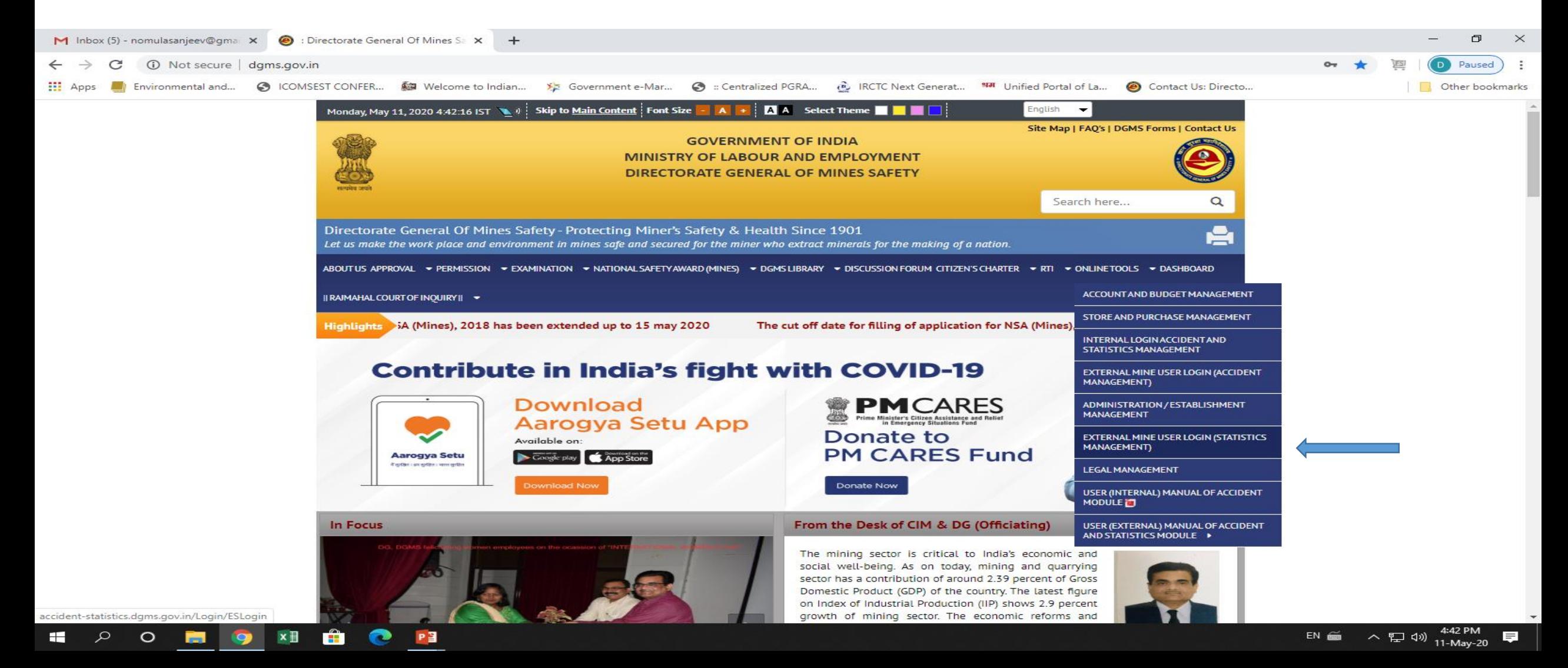

**existing users of permission/approval module need not register again and can use the same login credentials here also.**

## Mine User Login page

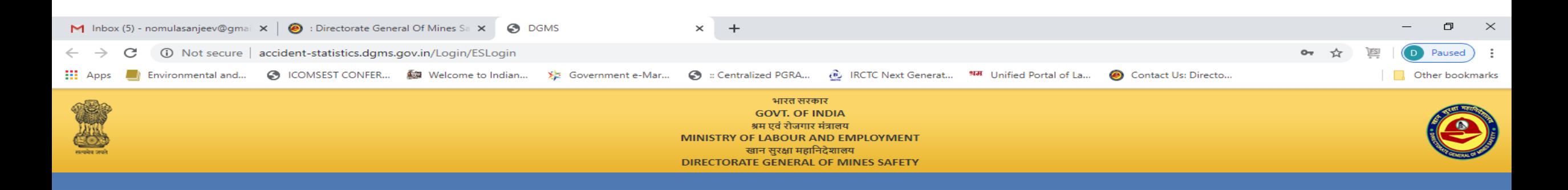

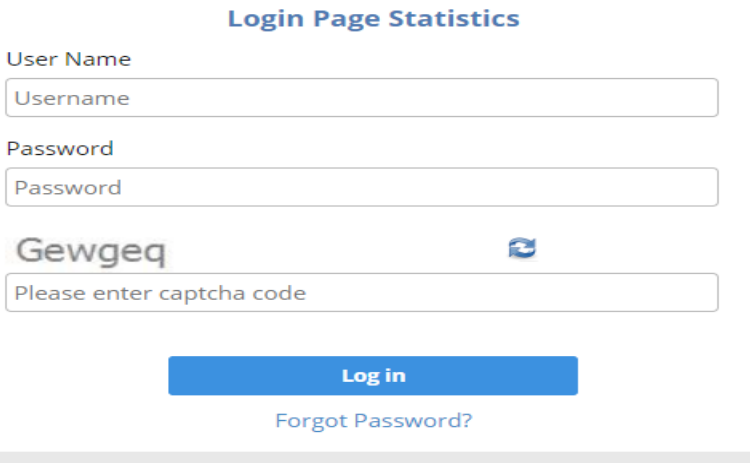

© Contents of this website is published and managed by Directorate General of Mines Safety. For any queries regarding this website please contact Web Information Manager.

 $\mathcal{L}$ 

 $\mathbf{H}$ 

 $\circ$ 

 $\blacksquare$ 

 $\bullet$ 

Ĥ

 $\bullet$ 

**P** 

 $x \nvert\!\vert$ 

After login this is first page of Annual return, here the mine user can add number of annual returns by clicking on Add New button.

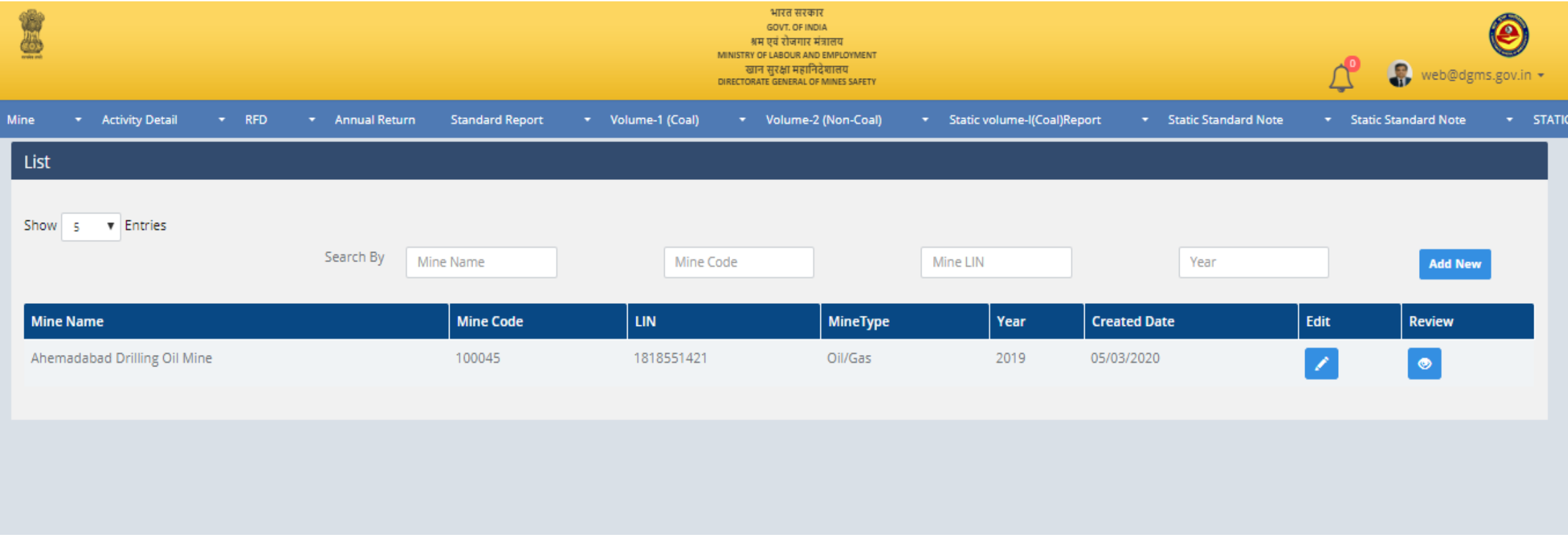

• After clicking the Add New button, the mine user can see that there are four tabs and in each tab number of fields have to be filled-up.

This tab is "Mine Detail", here mine user has to fill mine details, owner details, agent details and contractor details.

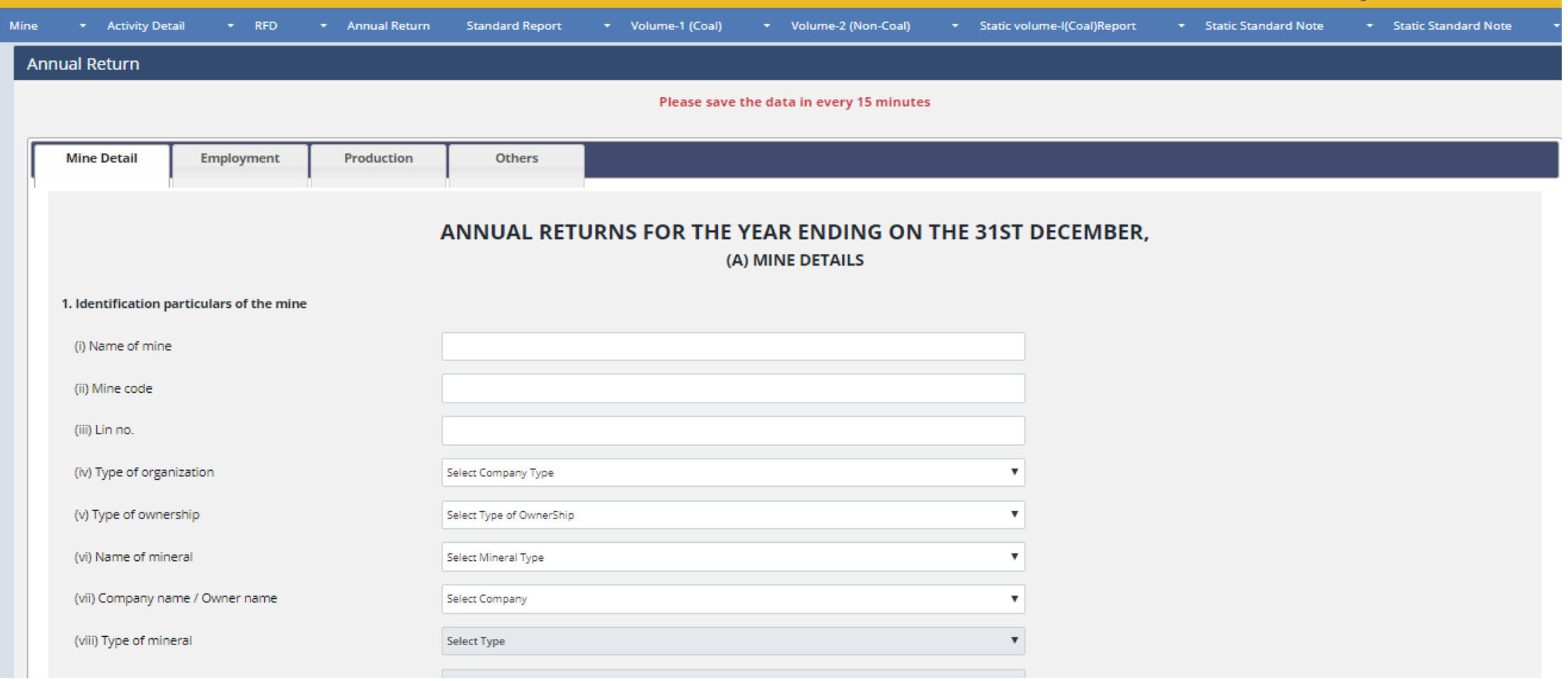

• This tab is 'Employment', here mine user can add Statutory details, Work details and employment details.

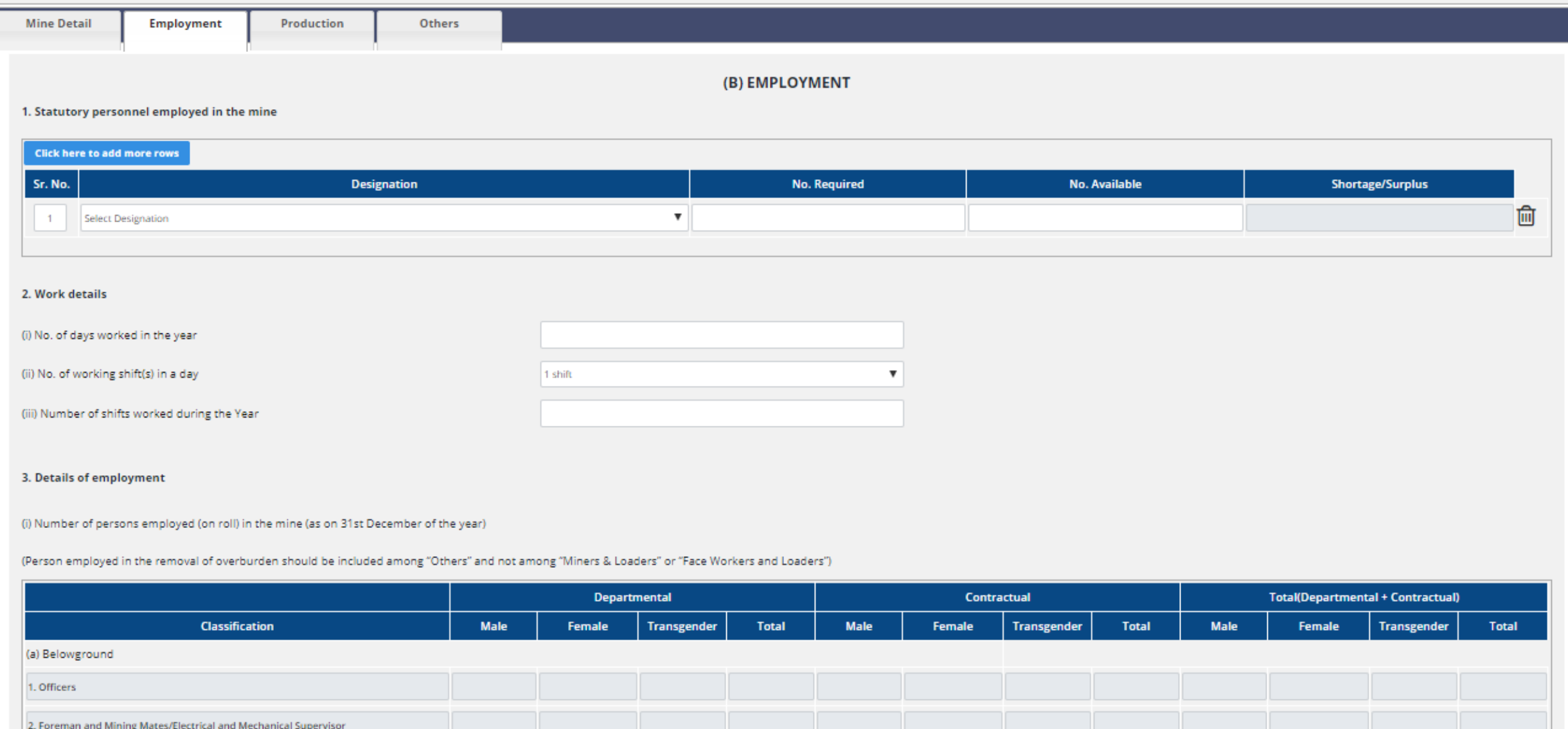

• This tab is 'Production', here mine user can add mineral details.

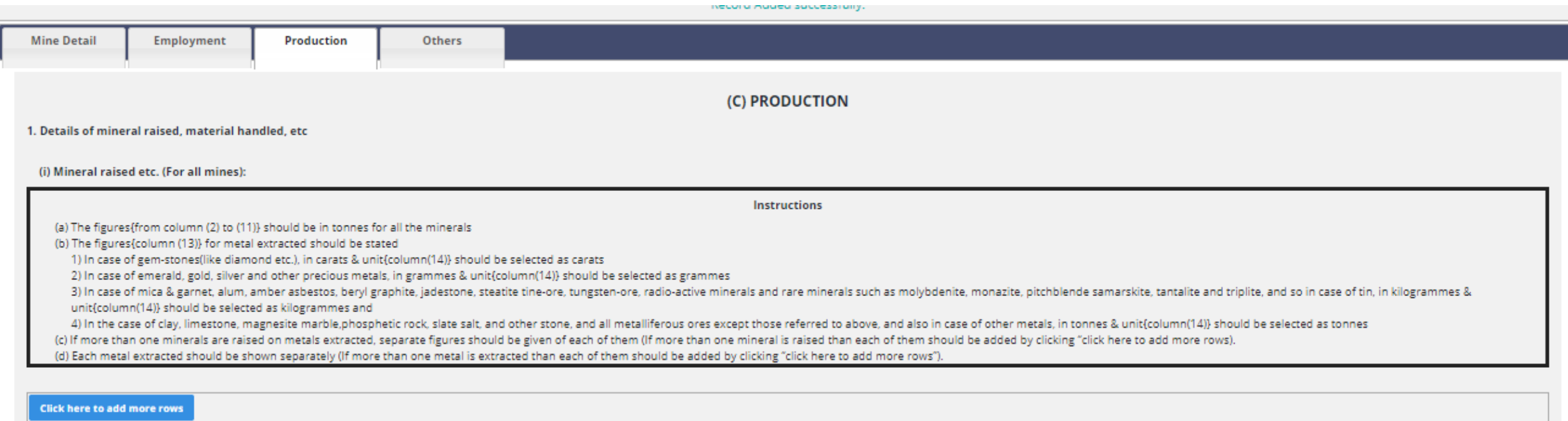

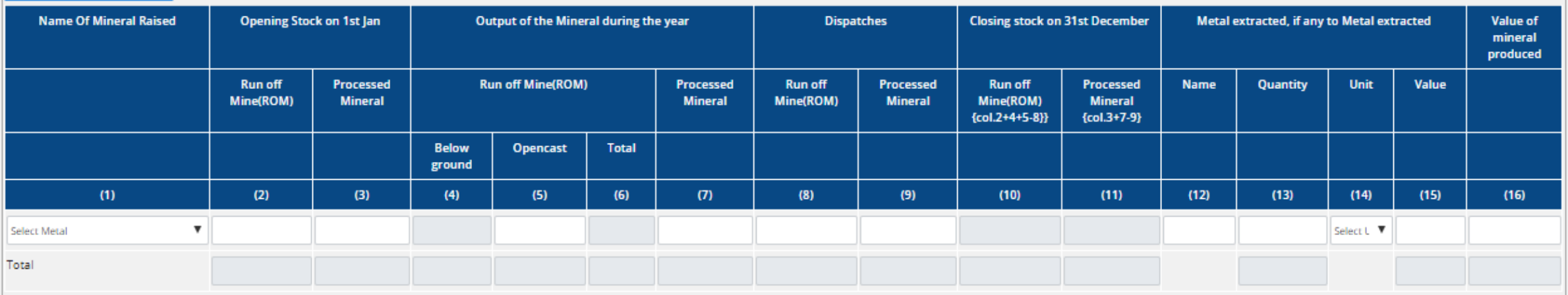

• This tab is 'Other', here mine user can add Machinery and equipment's details and explosive used in the mine.

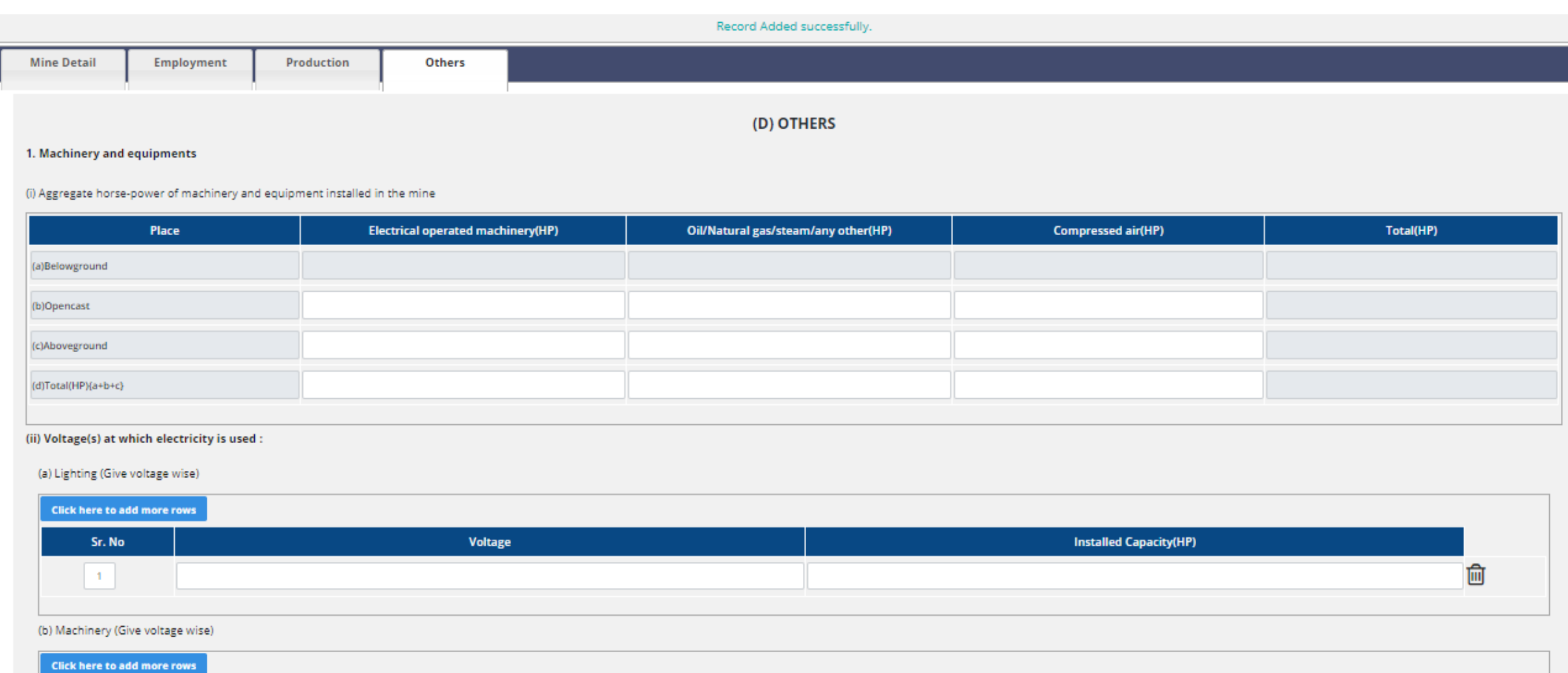

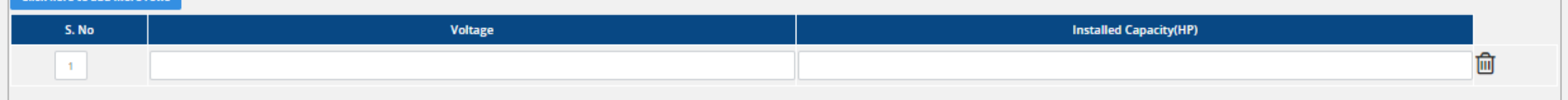

#### • Annual return view page.

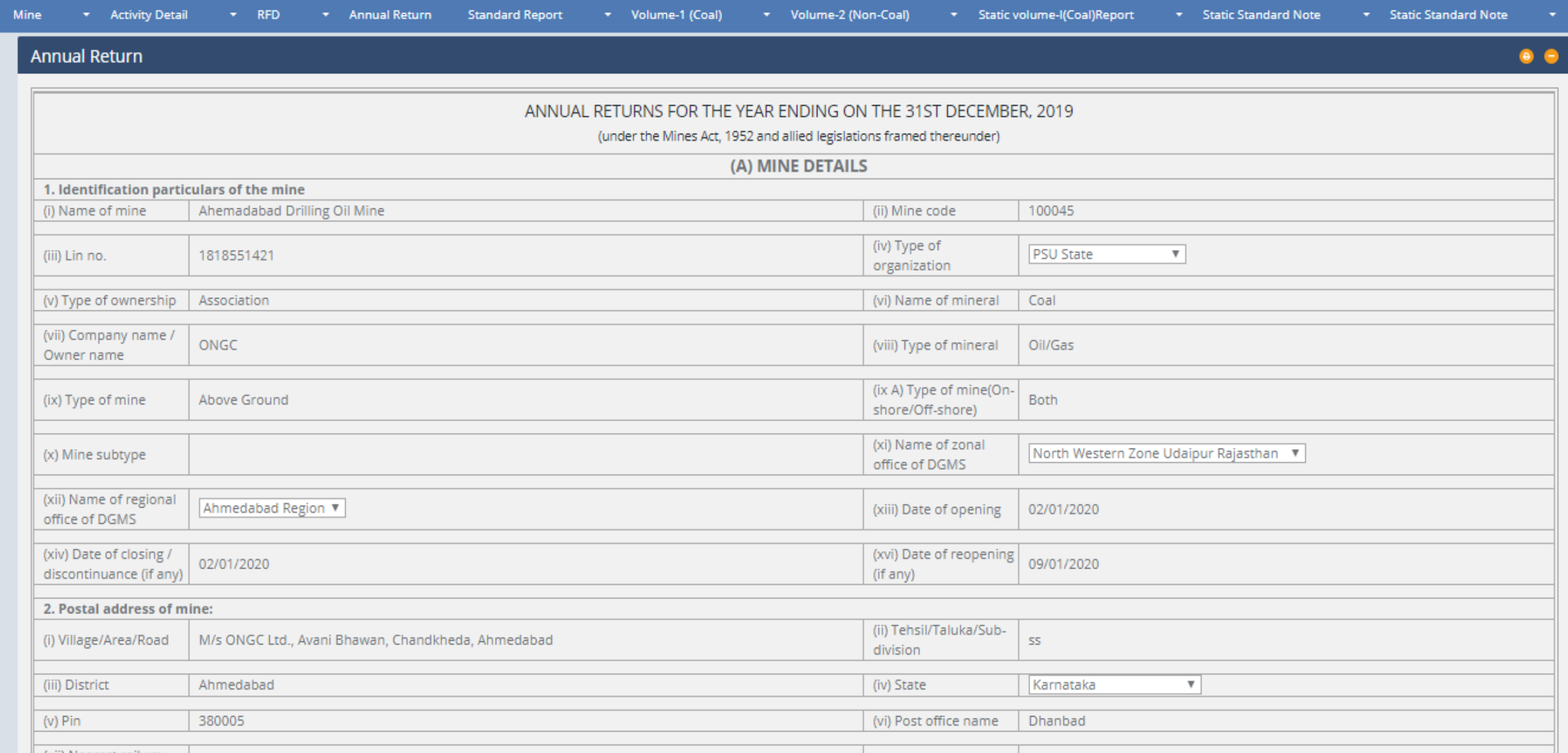

#### • Annual return view page.

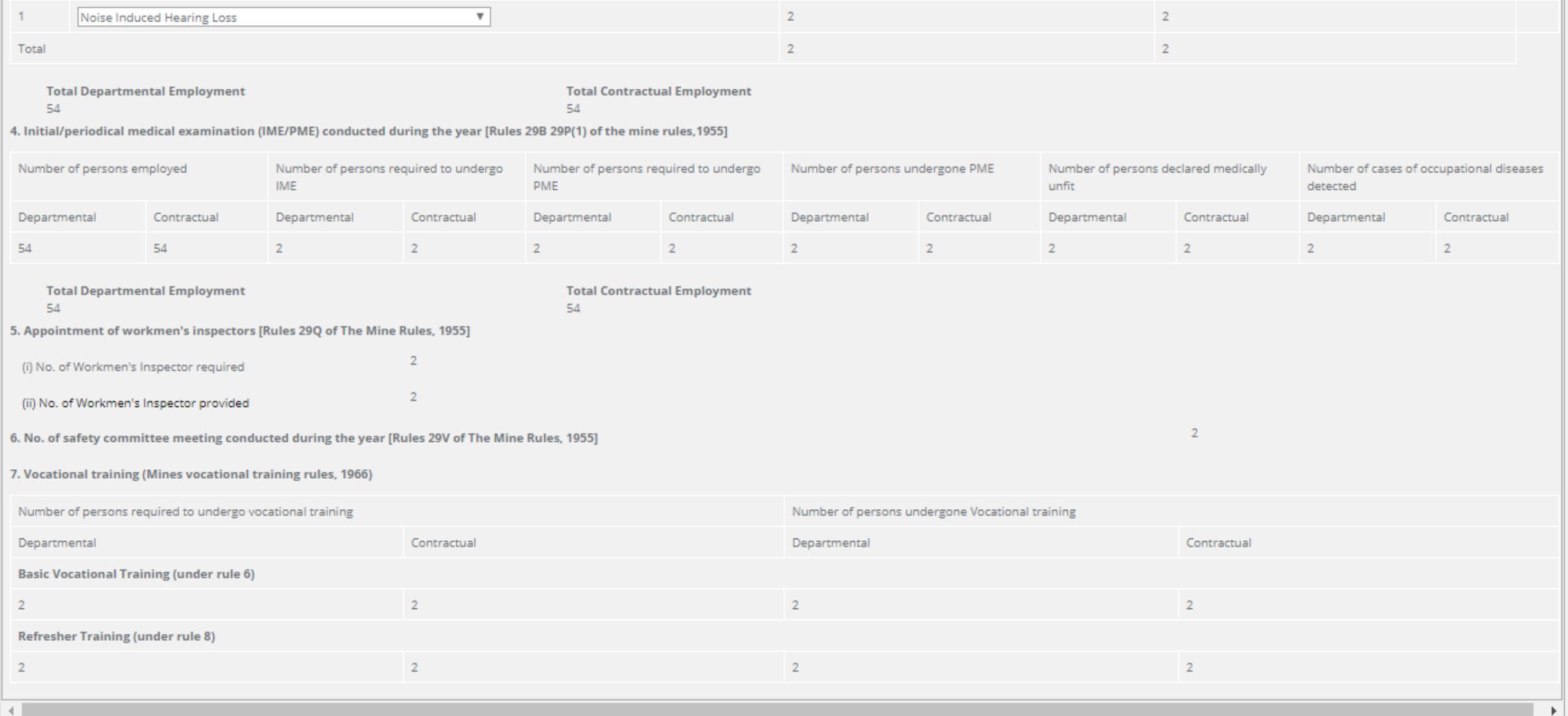

#### **THANK YOU**